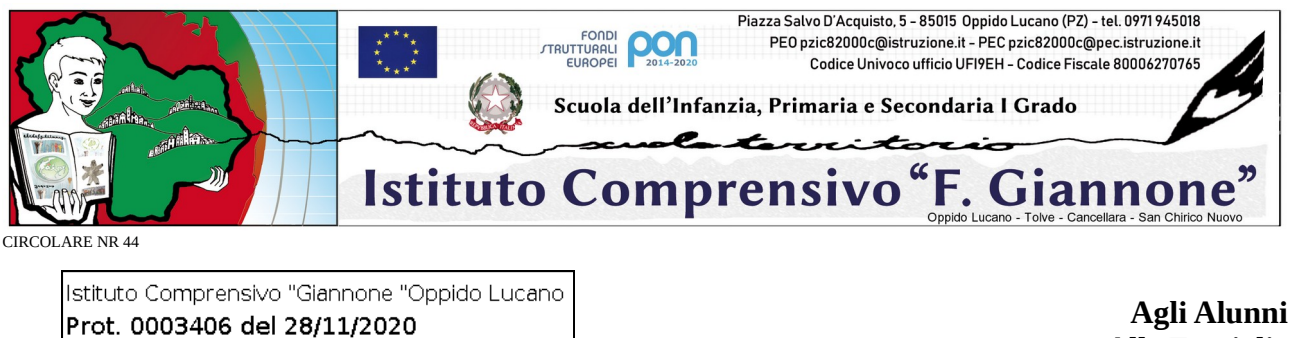

**Alle Famiglie**

## **OGGETTO: Attivazione servizio "Ricevimento Genitori" - Registro elettronico**

Si comunica che sarà attivata la funzione del servizio del "Ricevimento Genitori" all'interno del registro elettronico. Il servizio è contestuale all'attivazione dell'inserimento di ogni docente del proprio orario di ricevimento quindicinale.

L'ora di ricevimento è pari ad 1 ora ogni 15 giorni, e dovrà essere inserito nella 2<sup>ª</sup> e nella 4<sup>ª</sup> settimana di ogni mese. Di seguito si elenca calendario delle settimane di ricevimento:

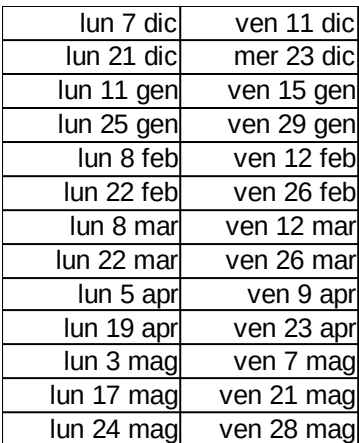

(Uscita)

I genitori possono prenotare il colloquio dal 3 dicembre 2020.

I sigg. genitori che intendono prenotare il colloquio, che avverrà in modalità ONLINE fino a nuova disposizione, devono seguire le indicazioni della guida allegata.

La funzione è accessibile sia dall'applicazione Argo DiDup che da Argo ScuolaNext.

Il colloquio si svolgerà su piattaforma Google Meet accedendo all'orario indicato dalla prenotazione effettuata con le credenziali dell'alunno all'aula virtuale (classroom) denominata BACHECA della classe dell'alunno.

Si allega guida esplicativa per effettuare la prenotazione (n.b. la prenotazione è possibile da 5 e fino a 1 giorno prima della data di disponibilità indicata dal docente)

Si ringrazia per la collaborazione.

Oppido Lucano, 28 novembre 2020

IL DIRIGENTE SCOLASTICO prof. Bernardino Sessa Firma autografa omessa ai sensi dell'art. 3 del D. Lgs. n. 39/1993

## Guida alla prenotazione ricevimenti tramite l'App Argo DidUP Famiglia

Accedere all'App con le proprie credenziali.

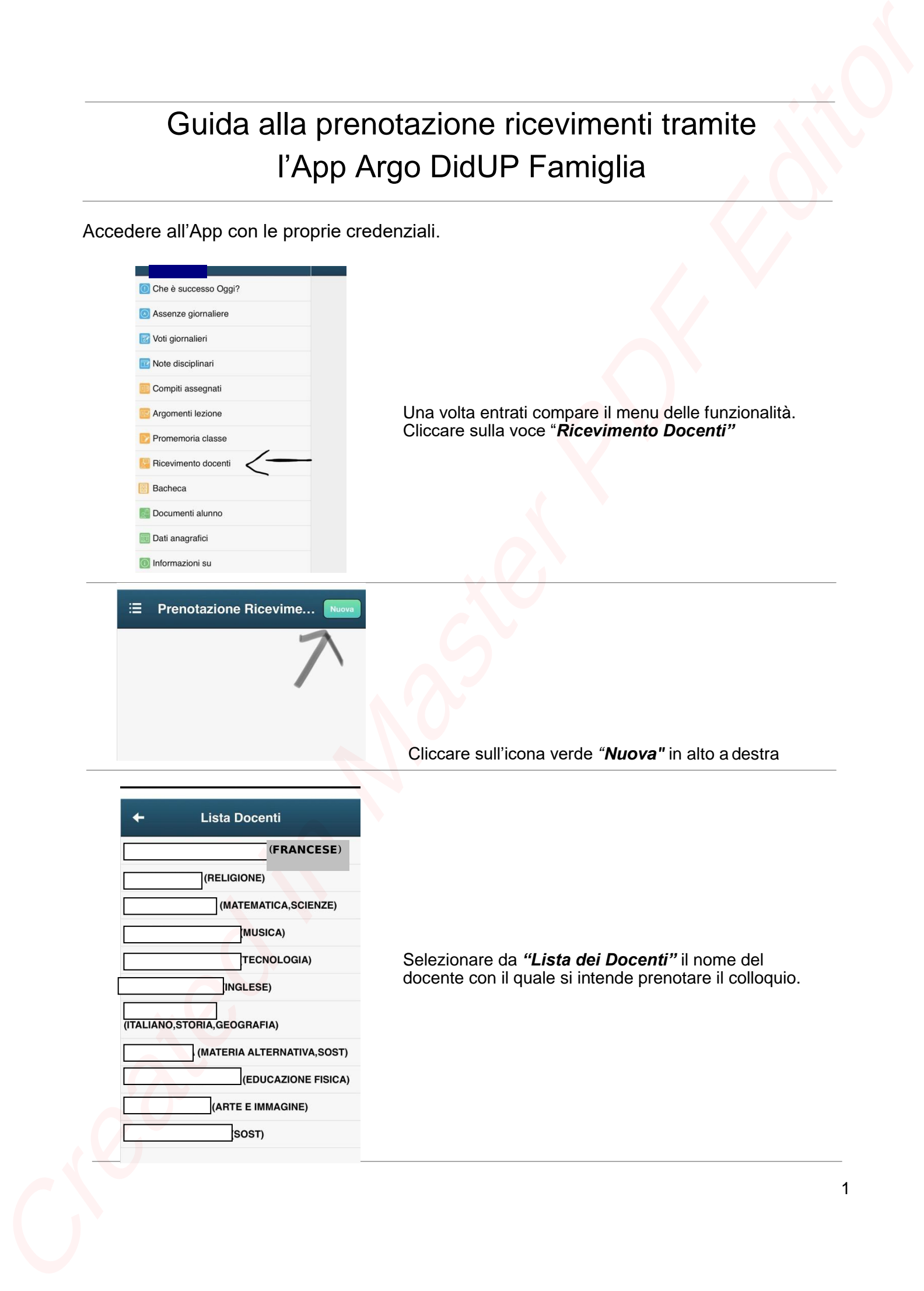

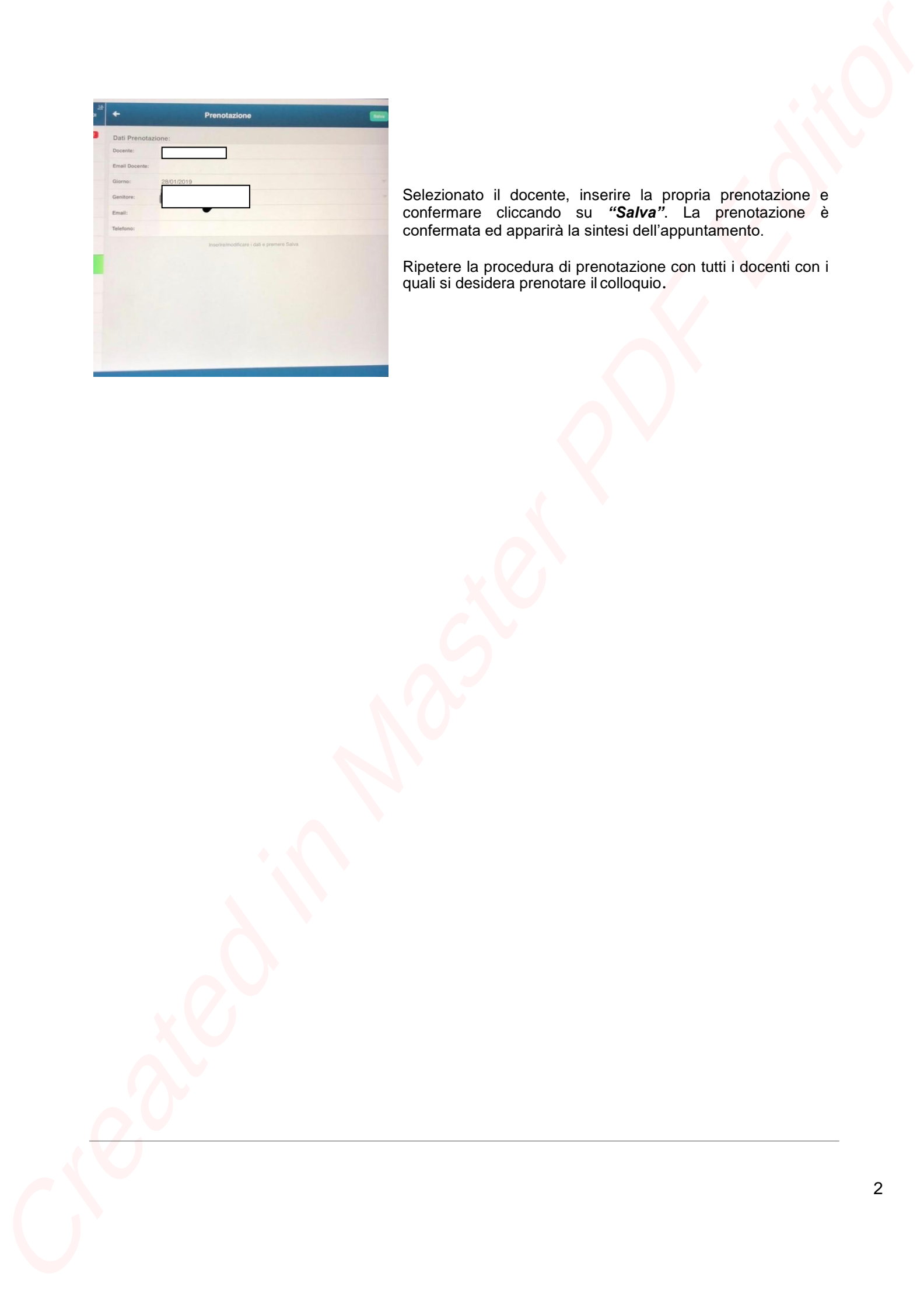

Selezionato il docente, inserire la propria prenotazione e confermare cliccando su *"Salva"*. La prenotazione è confermata ed apparirà la sintesi dell'appuntamento.

Ripetere la procedura di prenotazione con tutti i docenti con i quali si desidera prenotare il colloquio.

## Guida alla prenotazione ricevimenti dal portaleArgo tramite Computer

Collegarsi al portale Argo Famiglia cliccando sull'icona Argo presente sulla Home Page del sito web della scuola : www.icoppidolucano.edu.it

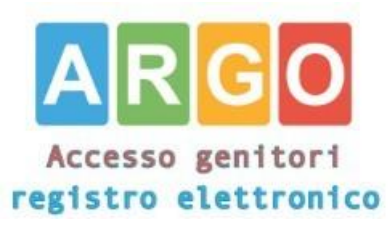

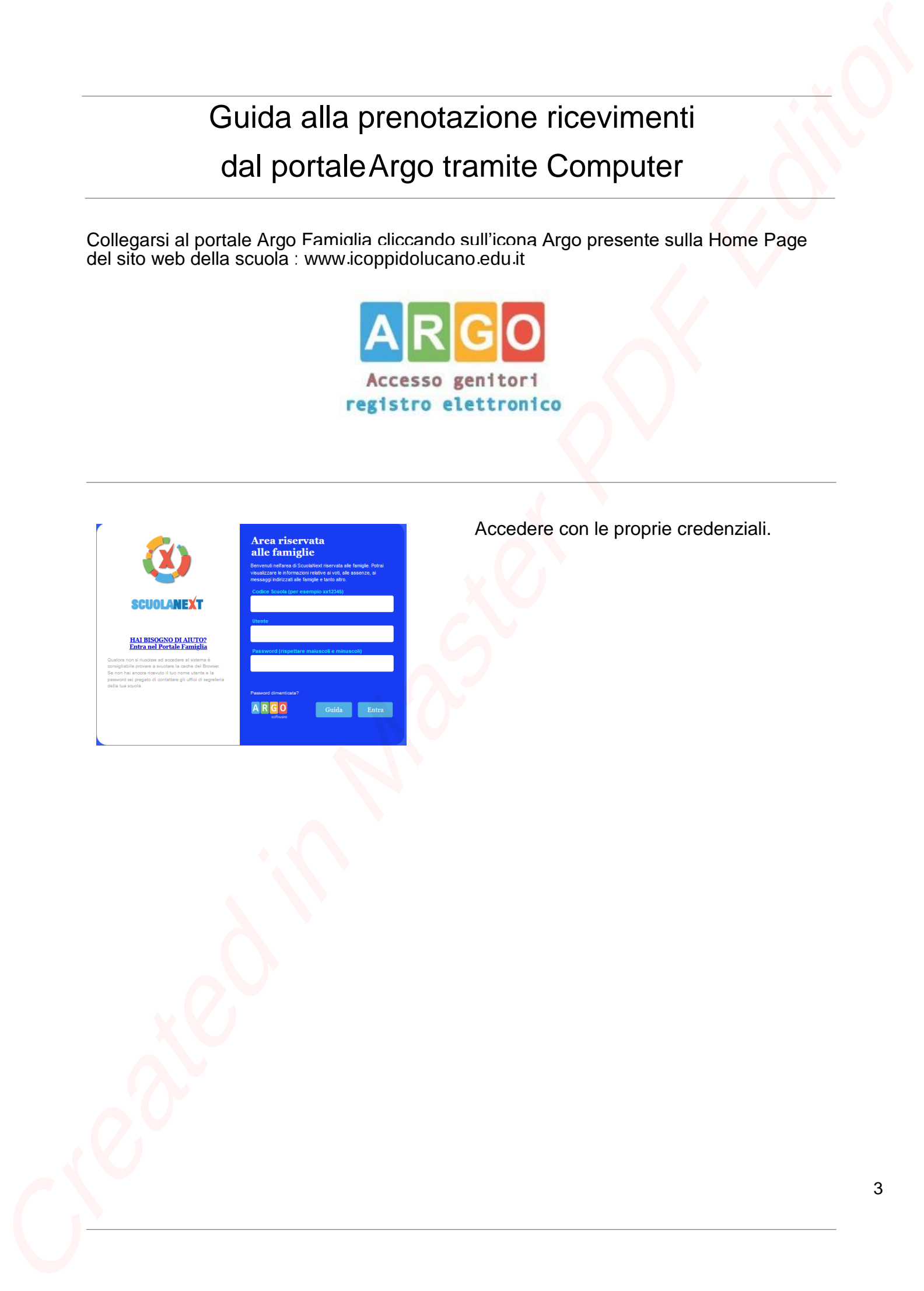

Accedere con le proprie credenziali.

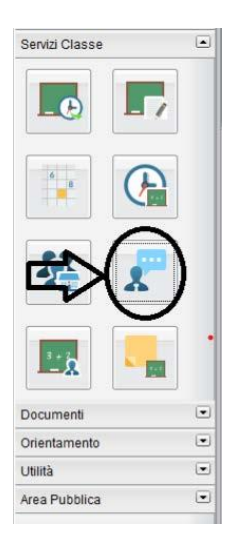

Cliccare sulla sezione *"Servizi classe*" e selezionare l'icona *"Ricevimento Docenti" .*

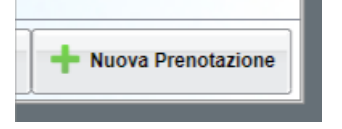

Cliccare su *"Nuova prenotazione".*

Comparirà l'elenco dei docenti della classe quindi:

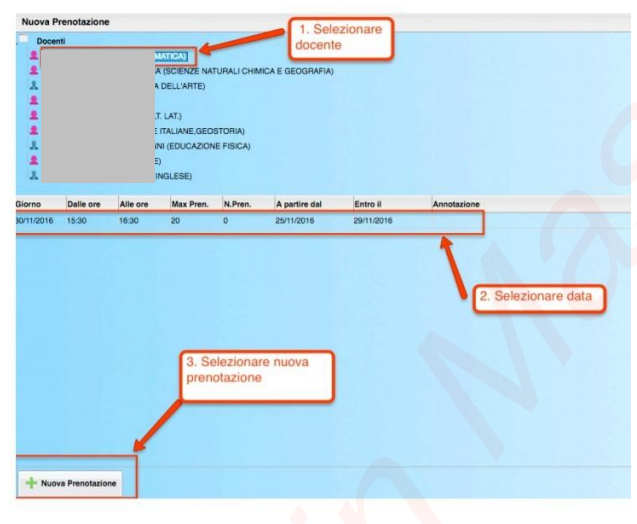

1.Selezionare il nome del docente con il quale si intende prenotare il colloquio.

- 2. Selezionare l'orario e la data.
- 3.Selezionare l'icona "Nuova Prenotazione".

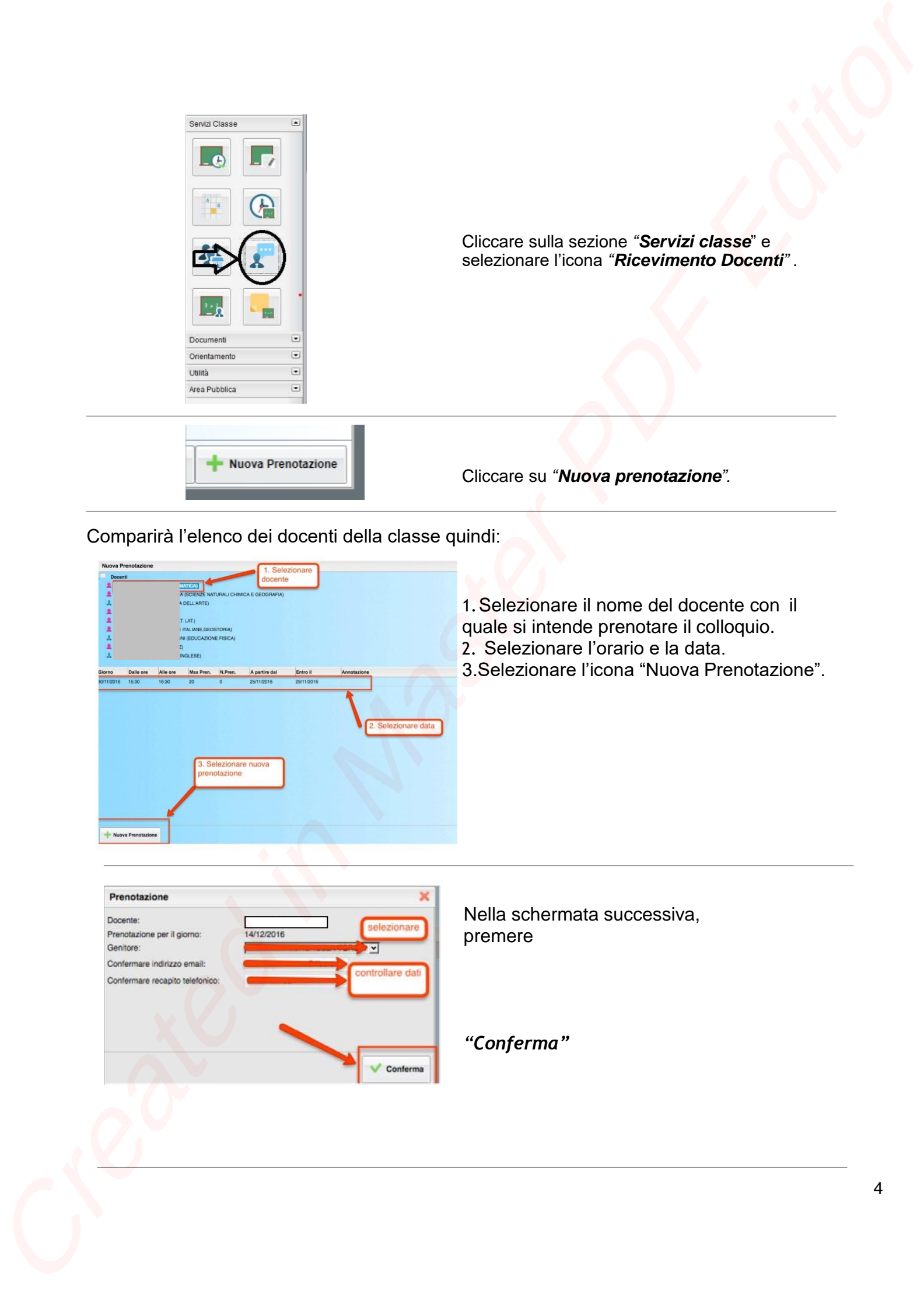

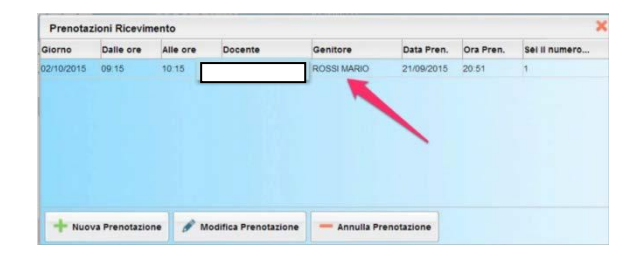

E' possibile modificare o annullare la prenotazione cliccando sulle rispettive icone *"Modifica Prenotazione"* o **"Annulla Prenotazione".**

Ripetere la procedura di prenotazione con tutti i docenti con i quali si desidera fare un colloquio.

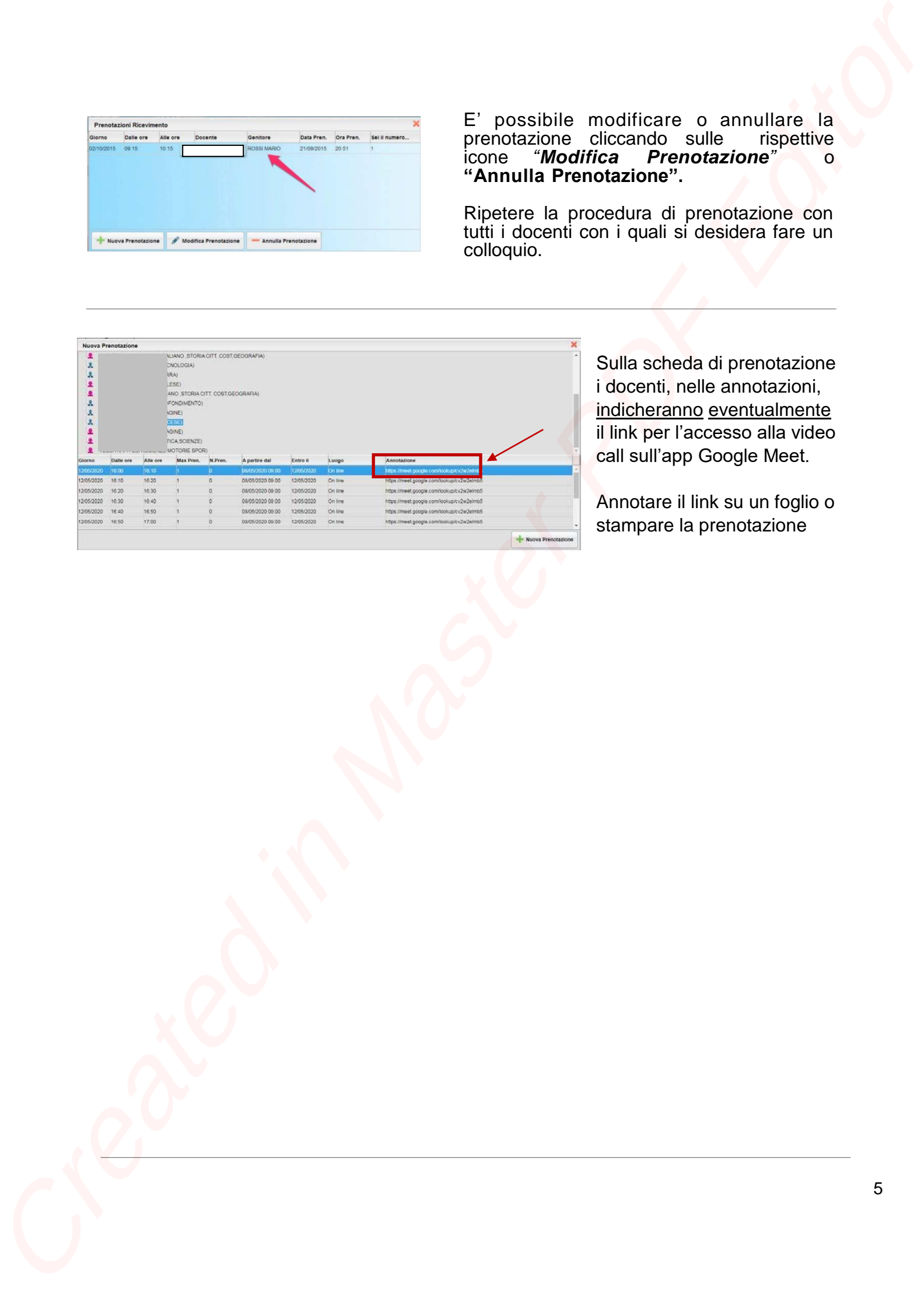

Sulla scheda di prenotazione i docenti, nelle annotazioni, indicheranno eventualmente il link per l'accesso alla video call sull'app Google Meet.

Annotare il link su un foglio o stampare la prenotazione